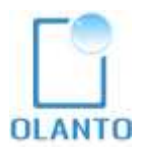

# GNU/Linux (Ubuntu 12.04 LTS)

## **Installation Manual**

## CONTENT

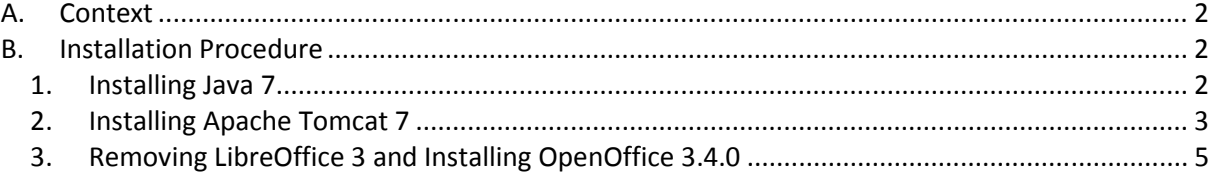

## **A. Context**

This report describes how tools should be installed on a dedicated host running **Ubuntu Desktop 12.04**, 64-bit version.

Memory min.: 4 Gb

HD min: 20 Gb

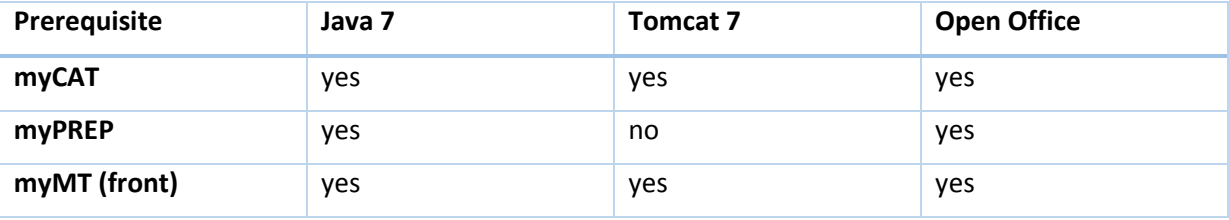

### **B. Installation Procedure**

Before starting, you should create an "**olanto**" user with administrator rights, so that myCAT can operate under the **/home/olanto** path.

#### 1. Installing Java 7

The initial step is to remove any possible version of another version of Java called openJDK, which comes by default with some versions of Ubuntu 12.04.

Open a terminal console (CTRL+ALT+T) and type :

sudo apt-get purge openJDK\*

Then execute one by one the following commands:

sudo add-apt-repository ppa:webupd8team/java (note: this installs a Java installer)

sudo apt-get update (note: this updates the installation utility)

sudo apt-get install oracle-java7-installer

(type Y to authorize the installation process and hit OK accept the License Terms.)

When the process is completed, type the following command to check the installed java version:

java –version

The resulting message should look more or less like this:

java version "1.7.0\_11" Java(TM) SE Runtime Environment (build 1.7.0\_11-b21) Java HotSpot(TM) 64-Bit Server VM (build 23.6-b04, mixed mode)

Finally define the JAVA\_HOME variable :

Edit the file named "**environment"** which is located in **/etc** (double-clicking the file will open it in the GEDIT text editor. This file may contain only one line when you first edit it.)

and add the following line at the end of the file:

JAVA\_HOME=/usr/lib/jvm/java-7-oracle/

then save the file and close it.

Note: To be able to modify the "environment" file with the GEDIT editor you must be logged in as **root** (not as an administrator, but as the real root). Alternatively you can edit the "environment" file in command line with the "sudo" command and a Terminal editor such as VI.

2. Installing Apache Tomcat 7

In the Terminal console type the following commands:

sudo apt-get install tomcat7 (type Y to authorize the installation process)

sudo apt-get install tomcat7-admin

This default installation process uses the following HTTP/1.1 Connector Port: **8080**.

To start and stop the Tomcat use the following commands:

```
sudo /etc/init.d/tomcat7 start (or restart)
sudo /etc/init.d/tomcat7 stop
```
After the Tomcat is installed a number of parameter modifications must be made. To be able to modify the relevant files with the GEDIT editor you must be logged in as **root** (not as an administrator, but as the real root). Alternatively you can edit those files in command line with the "sudo" command and a Terminal editor such as VI.

#### • **Replacing Roles and Users**

Find the following file and edit it: /etc/tomcat7/tomcat-users.xml

The content of this file is the following:

```
<?xml version='1.0' encoding='cp1252'?> 
<! - Licensed to the Apache Software Foundation (ASF) under one or more 
  contributor license agreements. See the NOTICE file distributed with 
  this work for additional information regarding copyright ownership.
```

```
 The ASF licenses this file to You under the Apache License, Version 2.0 
   (the "License"); you may not use this file except in compliance with 
   the License. You may obtain a copy of the License at 
       http://www.apache.org/licenses/LICENSE-2.0 
   Unless required by applicable law or agreed to in writing, software 
   distributed under the License is distributed on an "AS IS" BASIS, 
   WITHOUT WARRANTIES OR CONDITIONS OF ANY KIND, either express or implied. 
   See the License for the specific language governing permissions and 
   limitations under the License. 
--<tomcat-users> 
\leq 1 NOTE: By default, no user is included in the "manager-gui" role required 
   to operate the "/manager/html" web application. If you wish to use this 
app, 
  you must define such a user - the username and password are arbitrary. 
--\rightarrow<! --
  NOTE: The sample user and role entries below are wrapped in a comment 
  and thus are ignored when reading this file. Do not forget to remove 
  <!.. ..> that surrounds them. 
--<sub>></sub>< ! - - <role rolename="tomcat"/> 
   <role rolename="role1"/> 
   <user username="tomcat" password="tomcat" roles="tomcat"/> 
   <user username="both" password="tomcat" roles="tomcat,role1"/> 
   <user username="role1" password="tomcat" roles="role1"/> 
--> 
</tomcat-users>
```

```
Below this piece of code:
```
<tomcat-users>

```
Add the following two lines:
```

```
 <role rolename="manager-gui"/> 
 <user name="admin" password="****" roles="manager-gui" />
```
So now the piece of code should look like this:

```
<tomcat-users> 
<role rolename="manager-gui"/> 
<user name="admin" password="****" roles="manager-gui" />
```
Save the file and exit.

#### • **Increasing the maximum size of the WAR files**

Find the following file and edit it: **/usr/share/tomcat7-admin/manager/WEB-INF/web.xml**

Look for the following piece of code:

```
<multipart-config> 
      \leftarrow! -- 50MB max -->
       <max-file-size>52428800</max-file-size> 
       <max-request-size>52428800</max-request-size>
       <file-size-threshold>0</file-size-threshold> 
  </multipart-config>
```
Add "1" to the <max-file-size> and the <max-request-size> values so the new code looks like this:

```
<multipart-config> 
      \leq ! -- 50MB max -->
       <max-file-size>152428800</max-file-size> 
       <max-request-size>152428800</max-request-size> 
       <file-size-threshold>0</file-size-threshold> 
  </multipart-config>
```
This operation increases the maximum size allowed when deploying WAR files.

Save the file and exit.

3. Removing LibreOffice 3 and Installing OpenOffice 3.4.0

By default the distribution of Ubuntu Desktop 12.04 comes with a pre-installed version of LibreOffice. We have to uninstall it before installing OpenOffice, which will be used for document conversion.

```
a. Removing LibreOffice 3
```
In the Terminal console type this command:

sudo apt-get remove libreoffice\*.\*

(type Y to authorize the uninstallation process)

Normally the LibreOffice icons must be automatically removed from the icon bar at the left of the screen.

#### b. Installing OpenOffice 3.4.0

Download to your **/Home/Download** folder the file called:

#### **Apache\_OpenOffice\_incubating\_3.4.1\_Linux\_x86-64\_install-deb\_en-US.tar.gz**

which can be found on Olanto's software distribution page.

Type the following command to uncompress it:

cd ~/Home/Downloads

```
sudo tar -x Apache OpenOffice incubating 3.4.0 Linux x86-
64_install-deb_en-US.tar.gz
```
Alternatively you can double-click the .tar.gz file and the Archive Manager will propose to unpack it.

This will result in extracting a folder called **en-US**. Move this folder to /Home/Desktop, then type the following commands to install it:

```
 cd ~/Desktop/en-US/DEBS 
 sudo dpkg -i *.deb 
cd ~/Desktop/en-US/DEBS/desktop-integration 
 sudo dpkg -i *.deb
```
By now the OpenOffice 3.4.0 application should be installed on your computer. You can check out by looking for the "OpenOffice" application in the Dash Home environment and execute it.

#### **AT THIS STAGE IT IS USEFUL TO REBOOT YOUR COMPUTER SO AS TO COMPLETE THE TOOL INSTALLATIONS.**